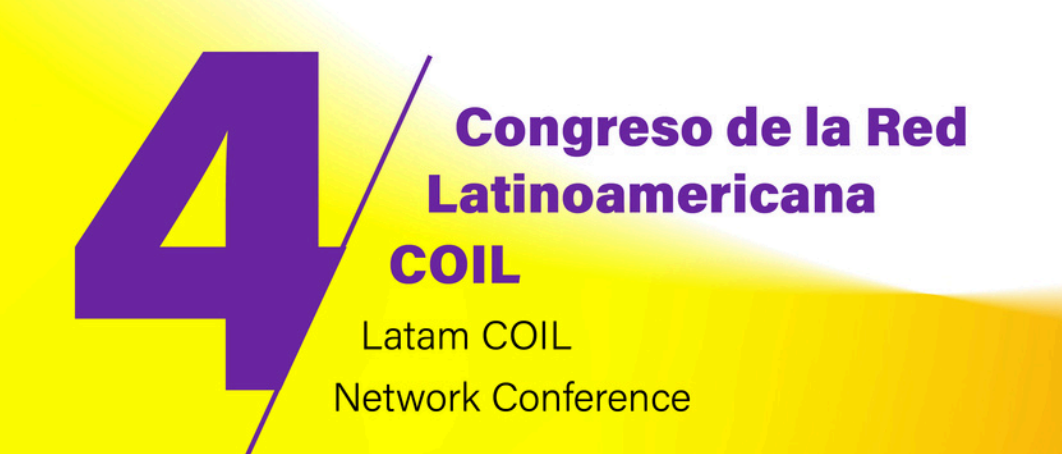

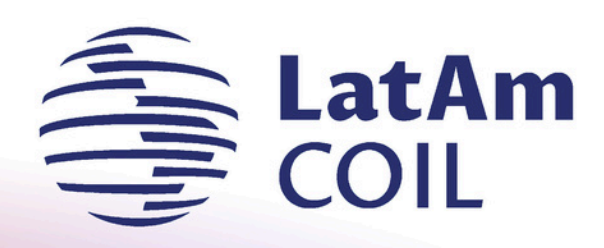

### **Instrucciones de registro y pago para el 4to. Congreso LatAm COIL**

Pagina Web. https://www.ux.mx/coli/ Correo. redlatamcoil@uv.mx

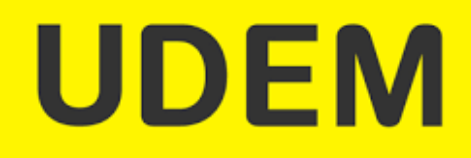

**Facebook.** Red Latinoamericana COIL Instagram. latam.coil

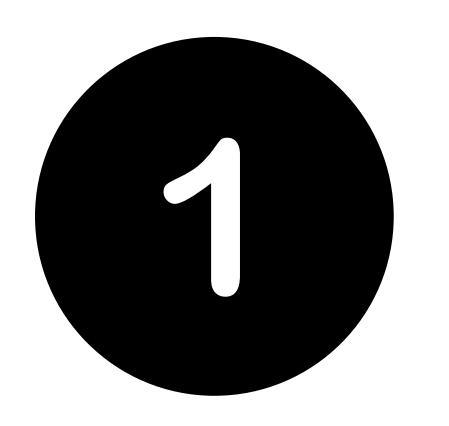

## <u>Ingresar a:</u>

### udem.edu.mx/LatamCOIL

#### Eventos / 4to Congreso LatAm COIL 2024

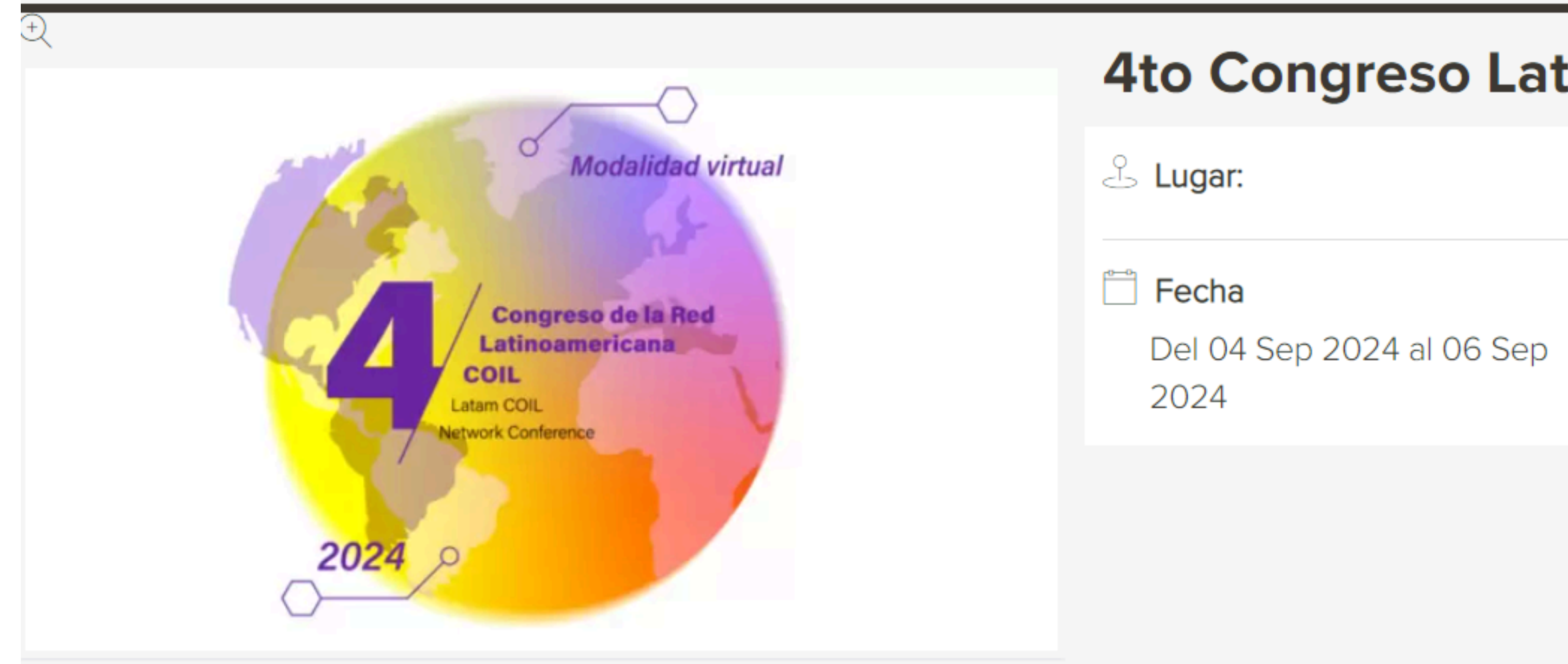

Cupón de descuento por 5 asistentes: COIL5 Cupón de descuento por 10 asistentes: COIL10

#### 4to Congreso LatAm COIL 2024

**O** Horario

08:00 AM - 05:00 PM

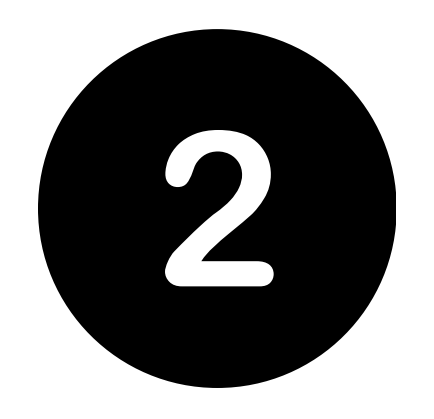

# **Llenar los datos de registro de cada participante de su institución**

Al terminar de ingresar los datos de cada participante, dar clic en "Añadir al carrito"

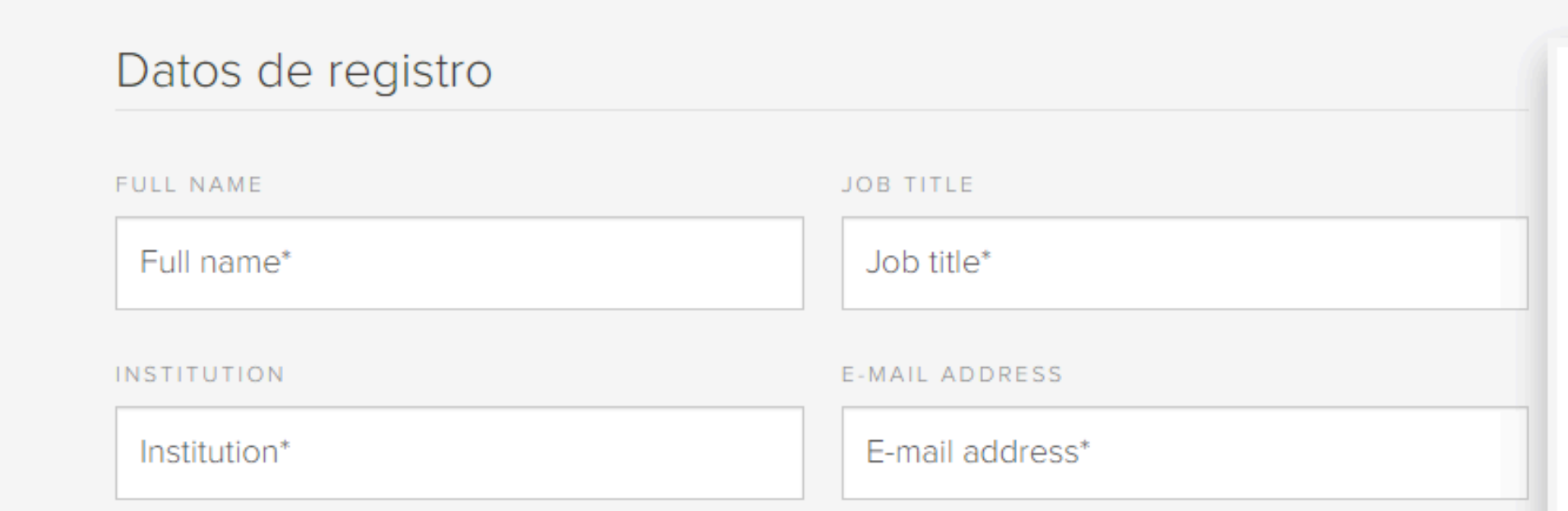

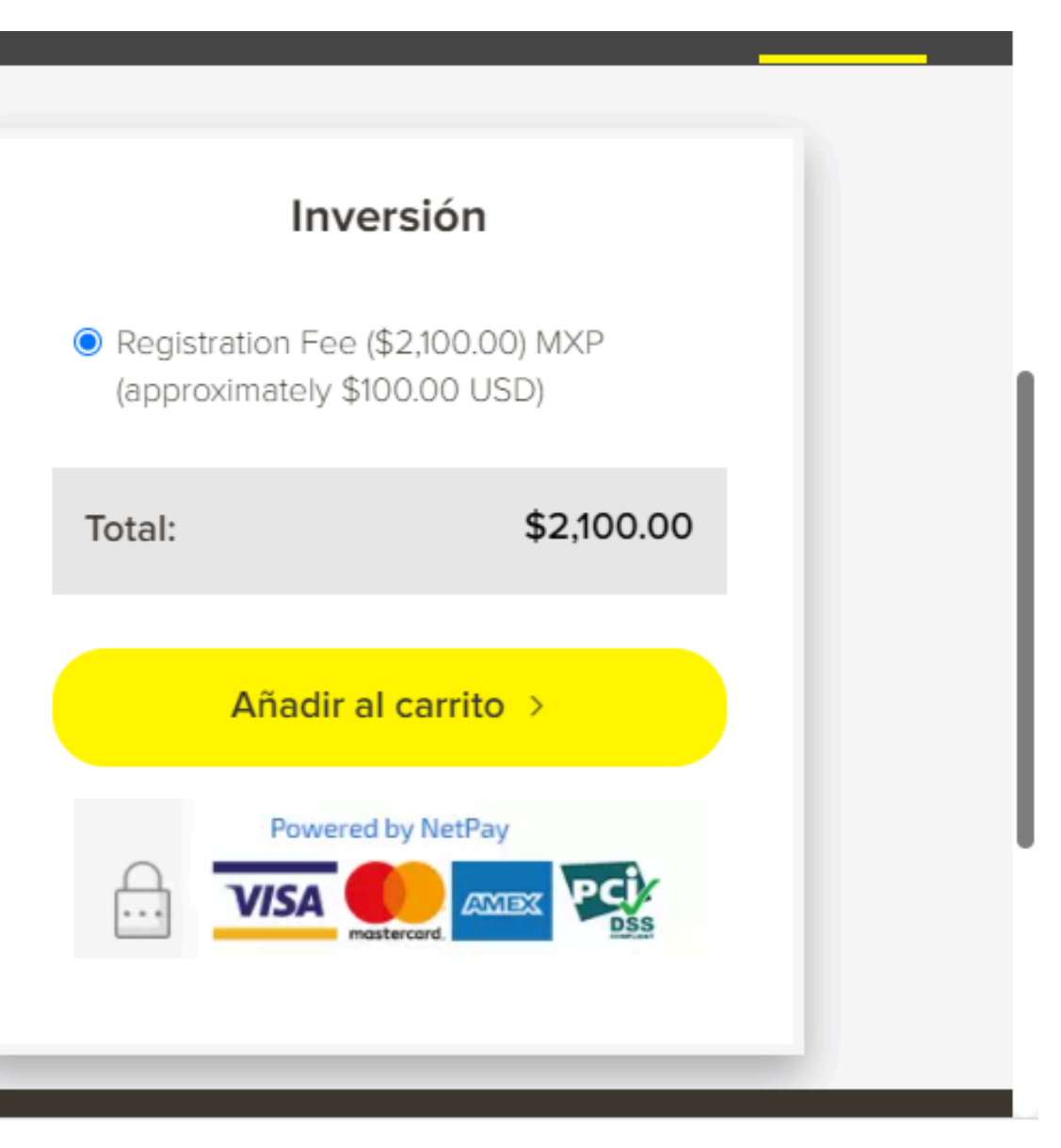

Una vez completados los datos de todos los participantes de su universidad, ir al carrito de compras (ubicado en la esq.superior derecha de la pag) y dar clic en "**Ver detalle de tus pedidos"**

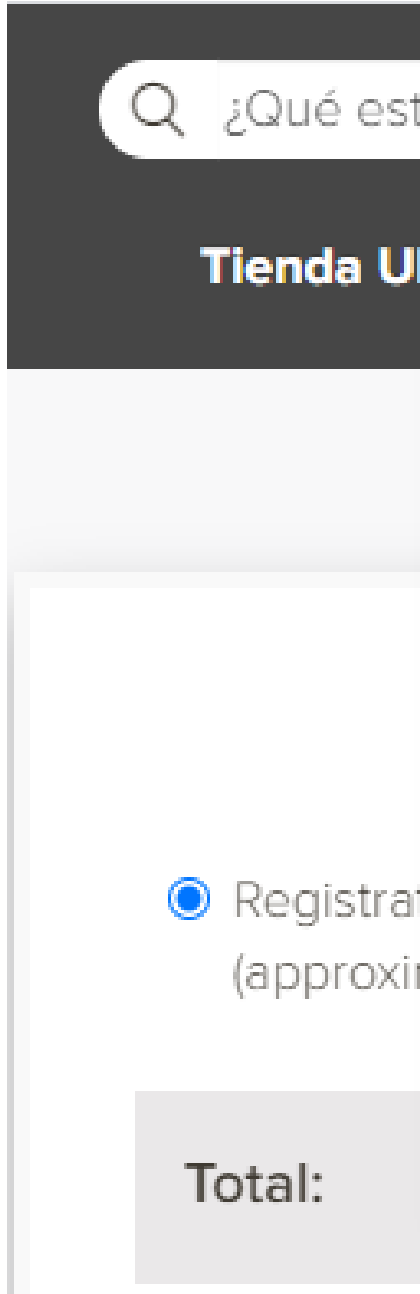

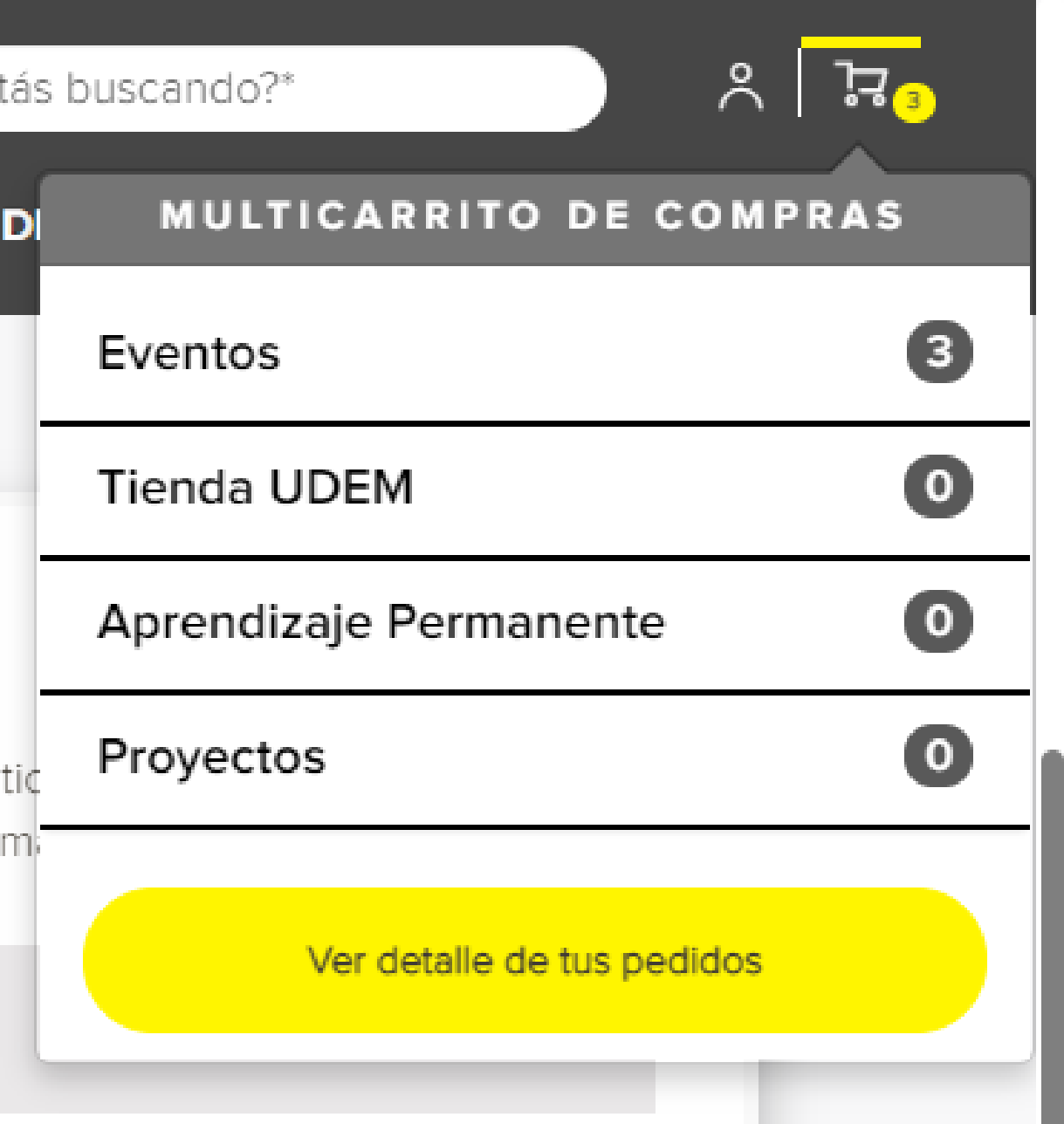

# 3 **Revisar el carrito de compras**

# $\overline{\mathcal{A}}$ **Ver el detalle de compra**

Revisar que la información de cada registro realizado sea la correcta.

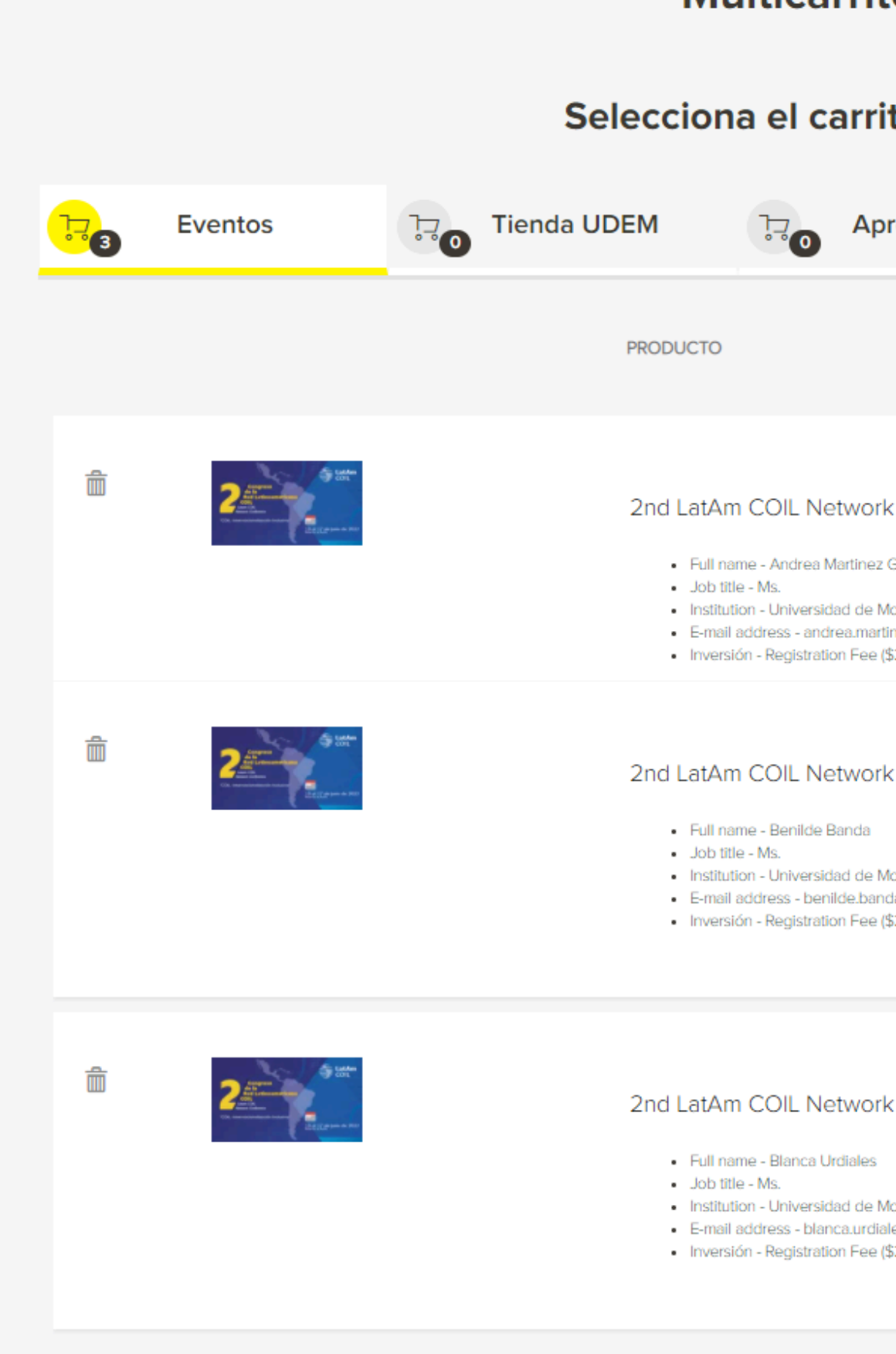

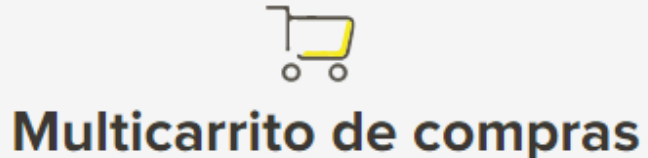

#### Selecciona el carrito que quieres pagar.

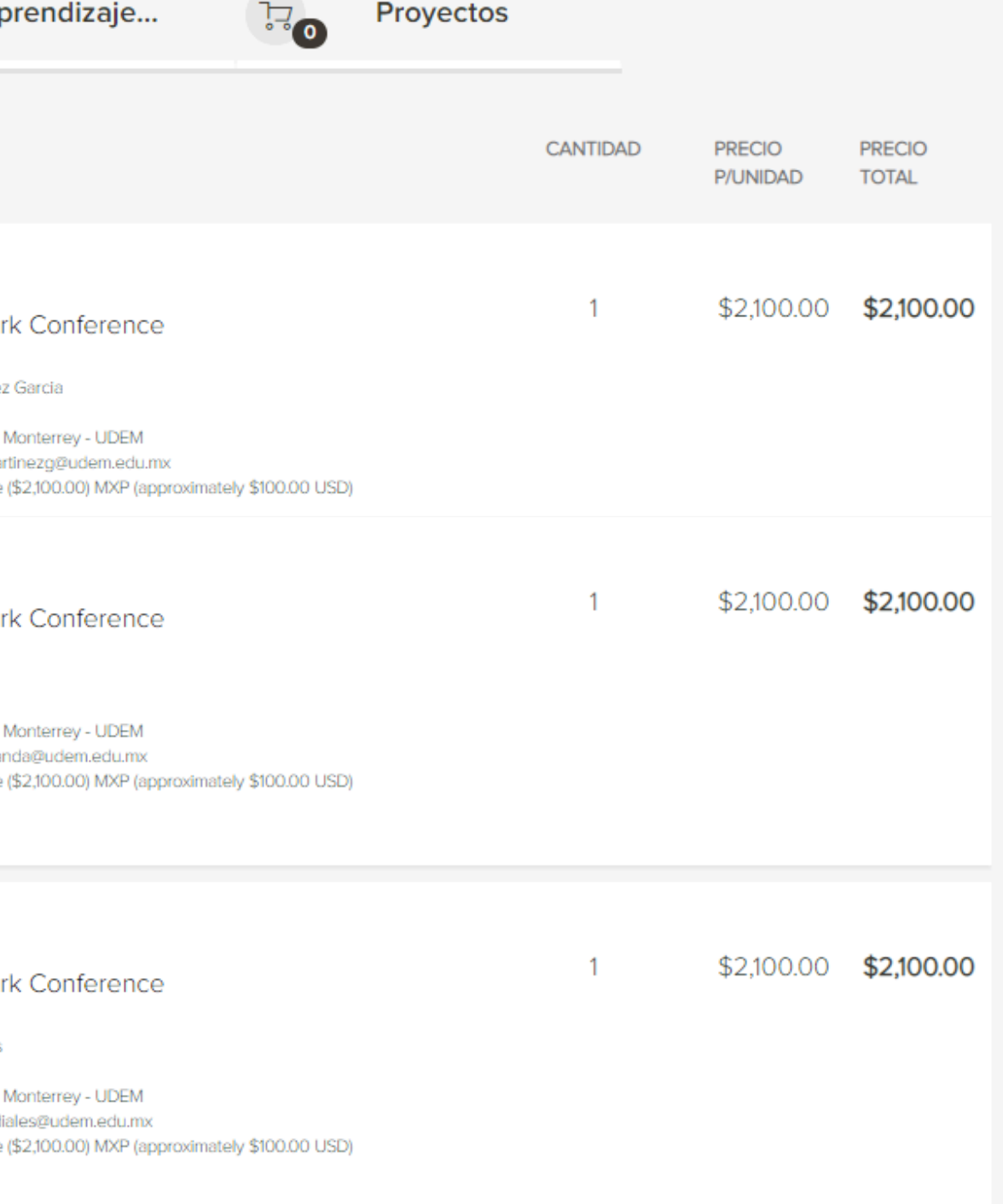

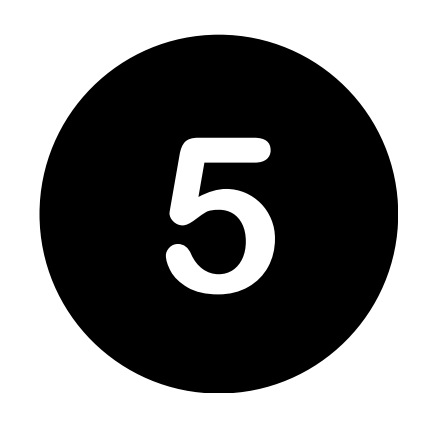

# **Ingresar el cupón de descuento**

Si su grupo tiene **5 ó 10 participantes**, se podrá utilizar el cupón de descuento. Ingresa el cupón en la parte inferior de la página, justo abajo del detalle del pedido y dar clic en "Ir a pagar"

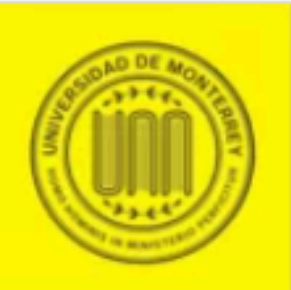

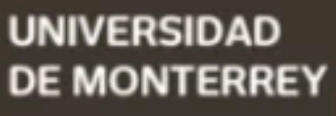

#### Cupón de descuento

El cupón se aplicará al total del pedido. Toma en cuenta que solo se puede usar un cupón por pedido.

CÓDIGO DE CANJE

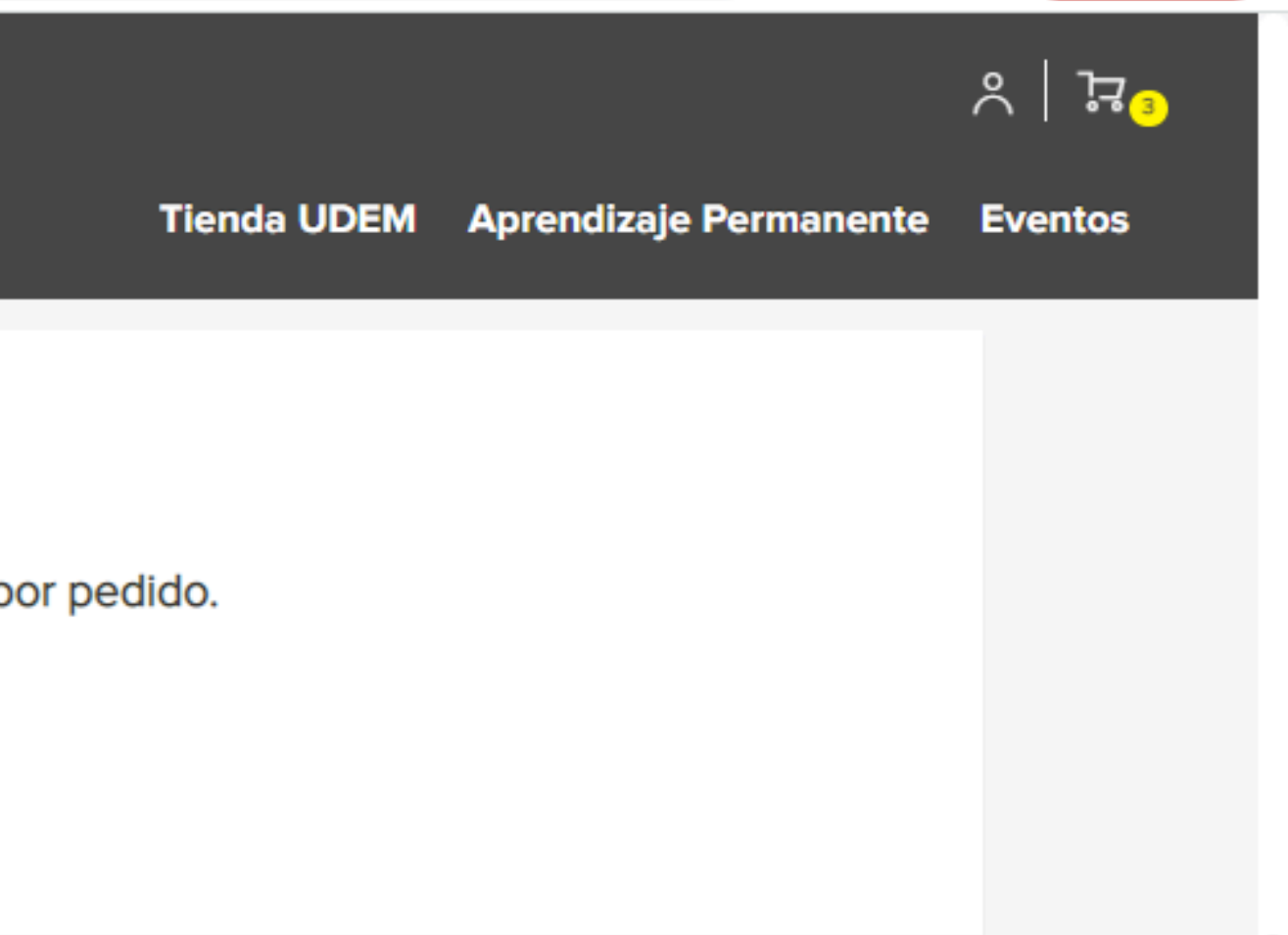

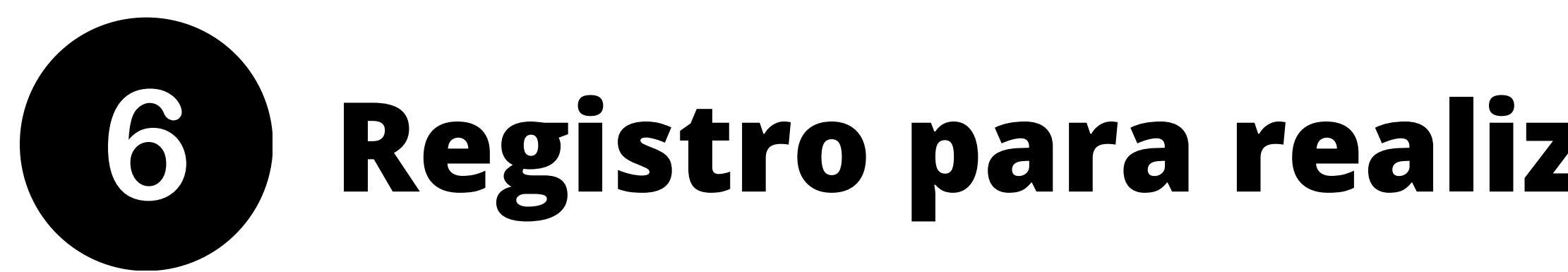

# **Registro para realizar la compra** \*Para este paso designar a un responsable del grupo de personas inscritas de su universidad.

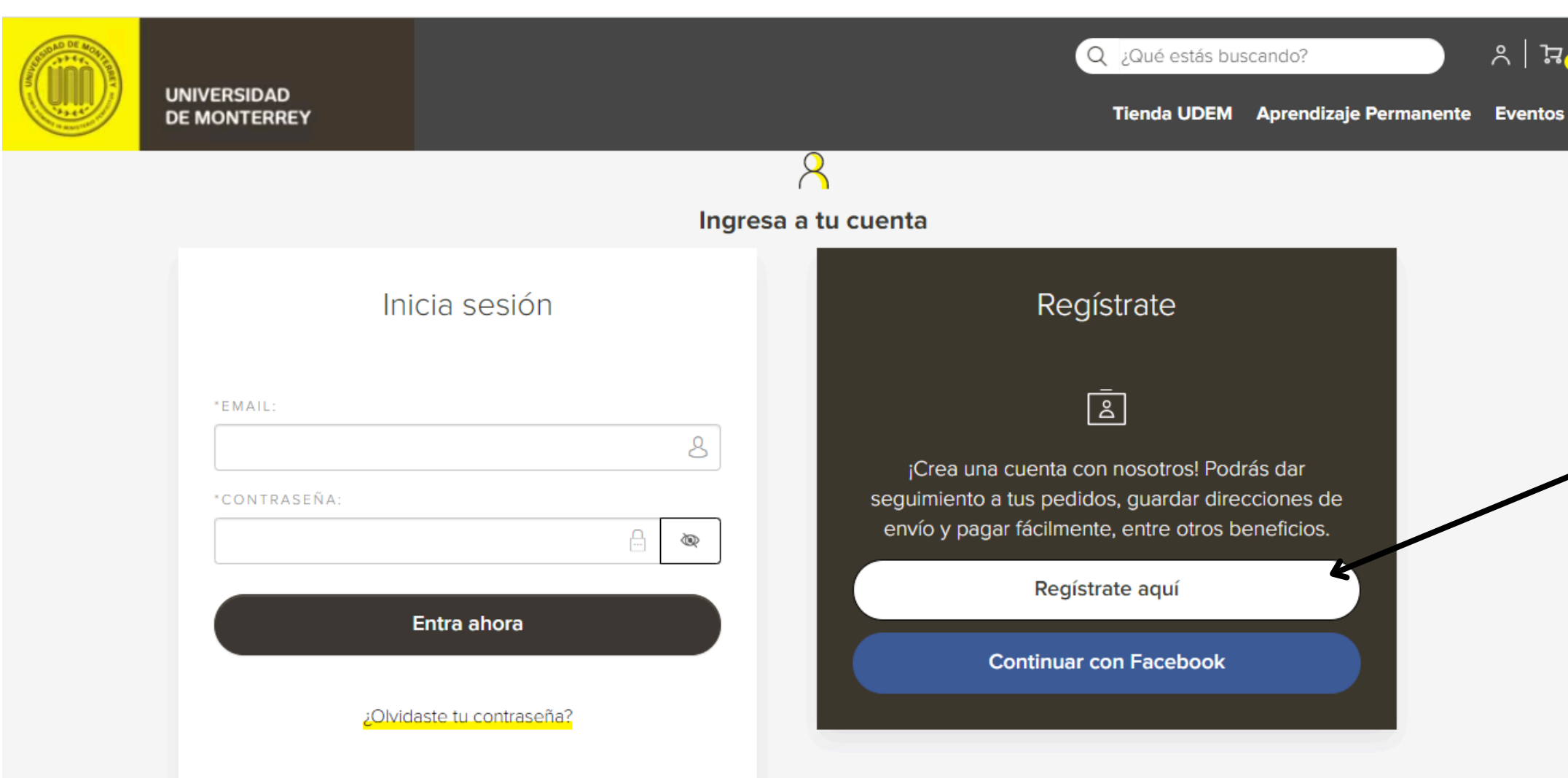

### Dar clic en el botón "Regístrate aquí"

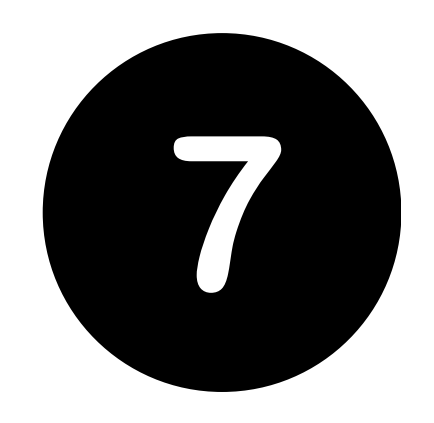

# **Llenar los datos que se solicitan** En la pregunta "Relación con UDEM" , seleccionar: **Otro**

#### Q **UNIVERSIDAD DE MONTERREY** Datos de contacto  $NOMBRE(S)$ APELLIDO(S): 8 Nombre(S)\* Apellido(S)\* CELULAR FECHA DE NACIMIENTO Número de celular\* dd/mm/aaaa Relación con la UDEM Matrícula o Nómina Por favor selecciona (aquellos que apliquen)  $\vee$ Información de acceso E-mail\*

Contraseña\*

A

Confirmar contraseña\*

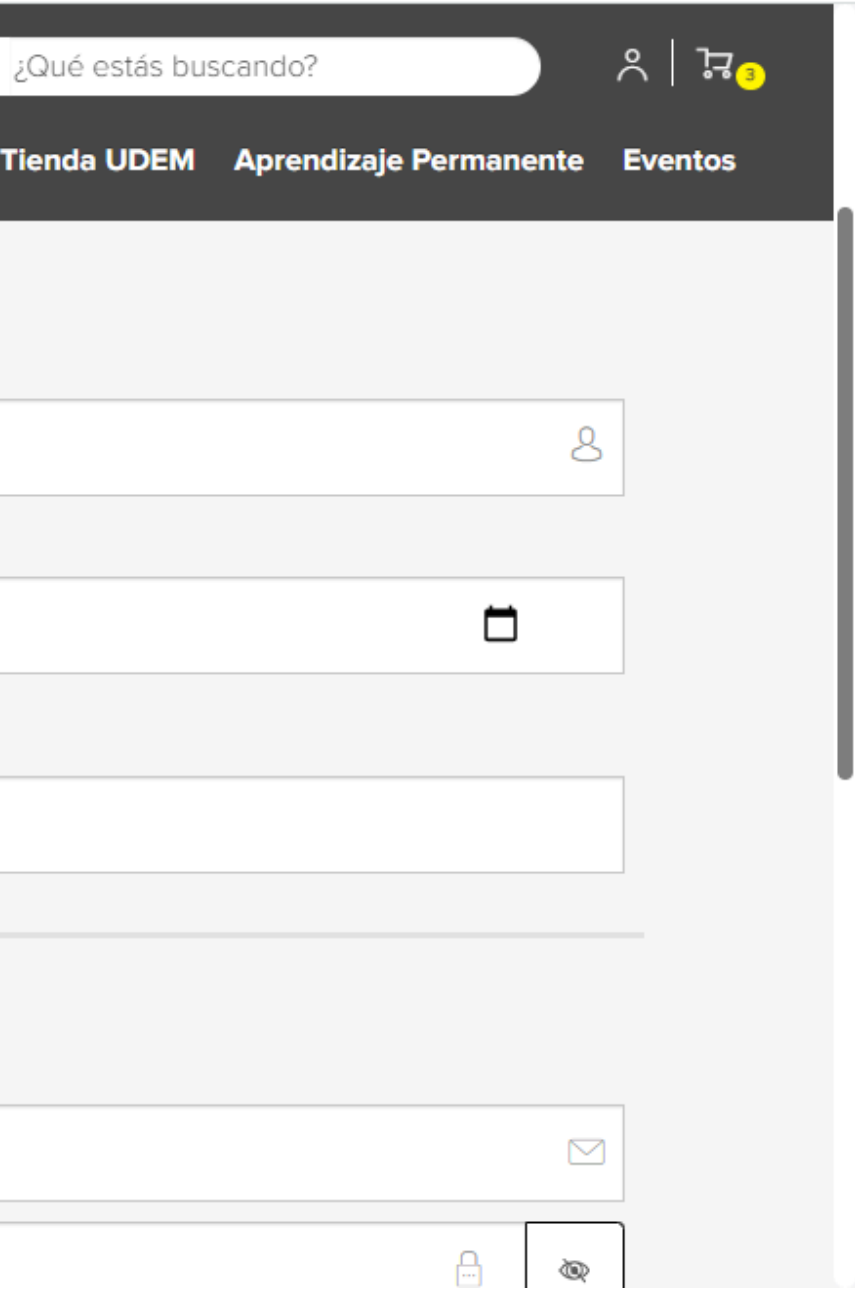

# 8

### **Confirmar el pedido y finalizar la compra** Revisar el detalle de su compra. Puede editar información de su pedido

en caso de requerirlo.

En caso de requerir factura (solo universidades en México) seleccionar SI y llenar los datos solicitados).

Dar click en "Finalizar compra"

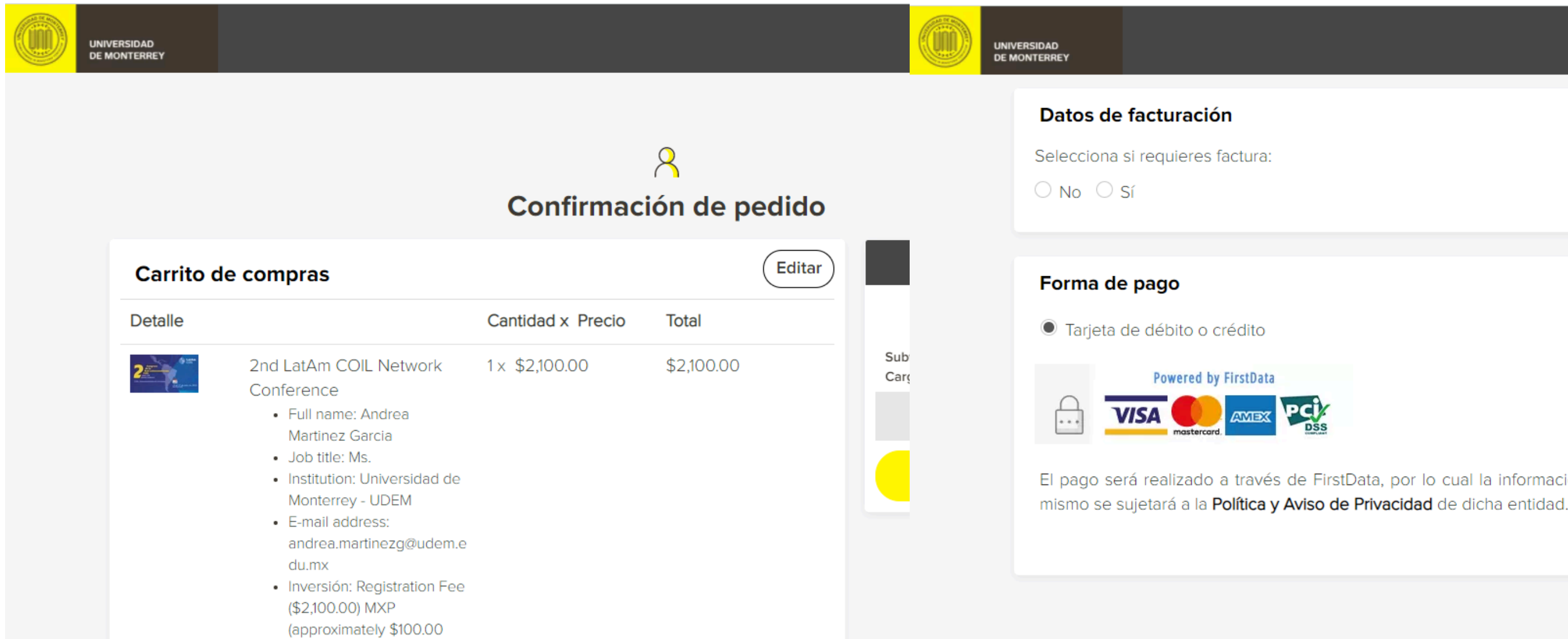

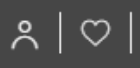

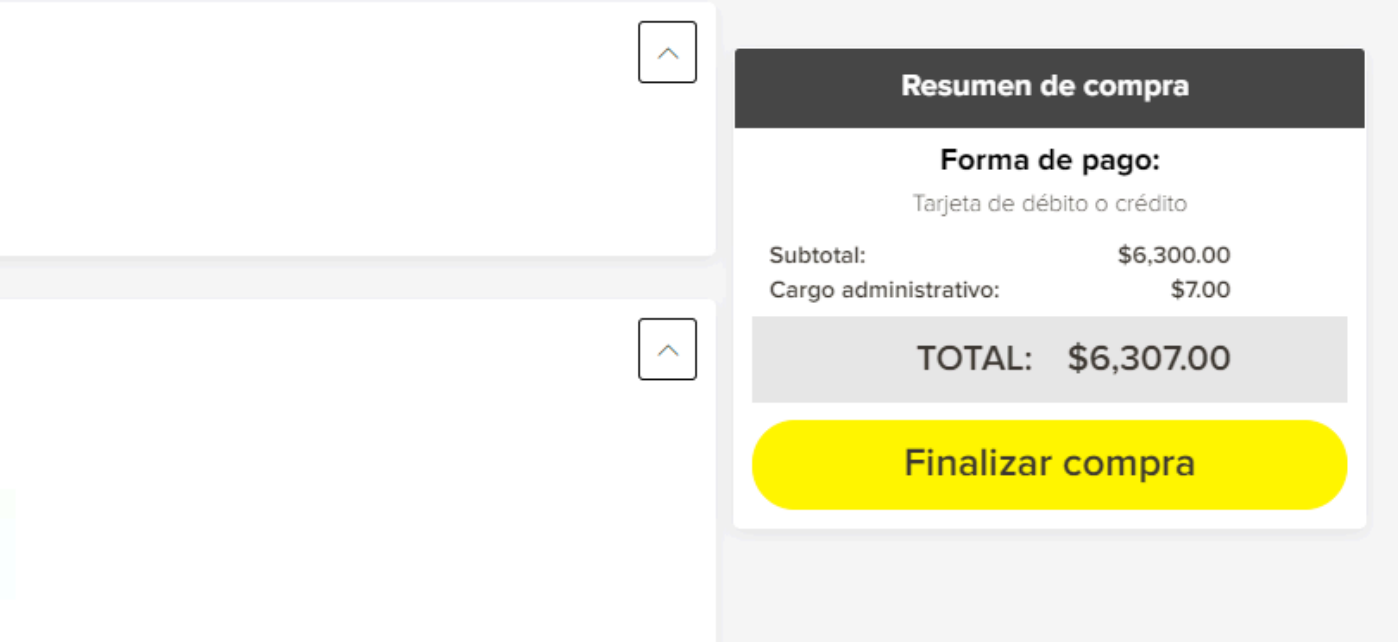

El pago será realizado a través de FirstData, por lo cual la información recabada para el

#### **Ingresar los datos de su tarjeta de crédito o débito**

#### Dar clic en "Adelante"

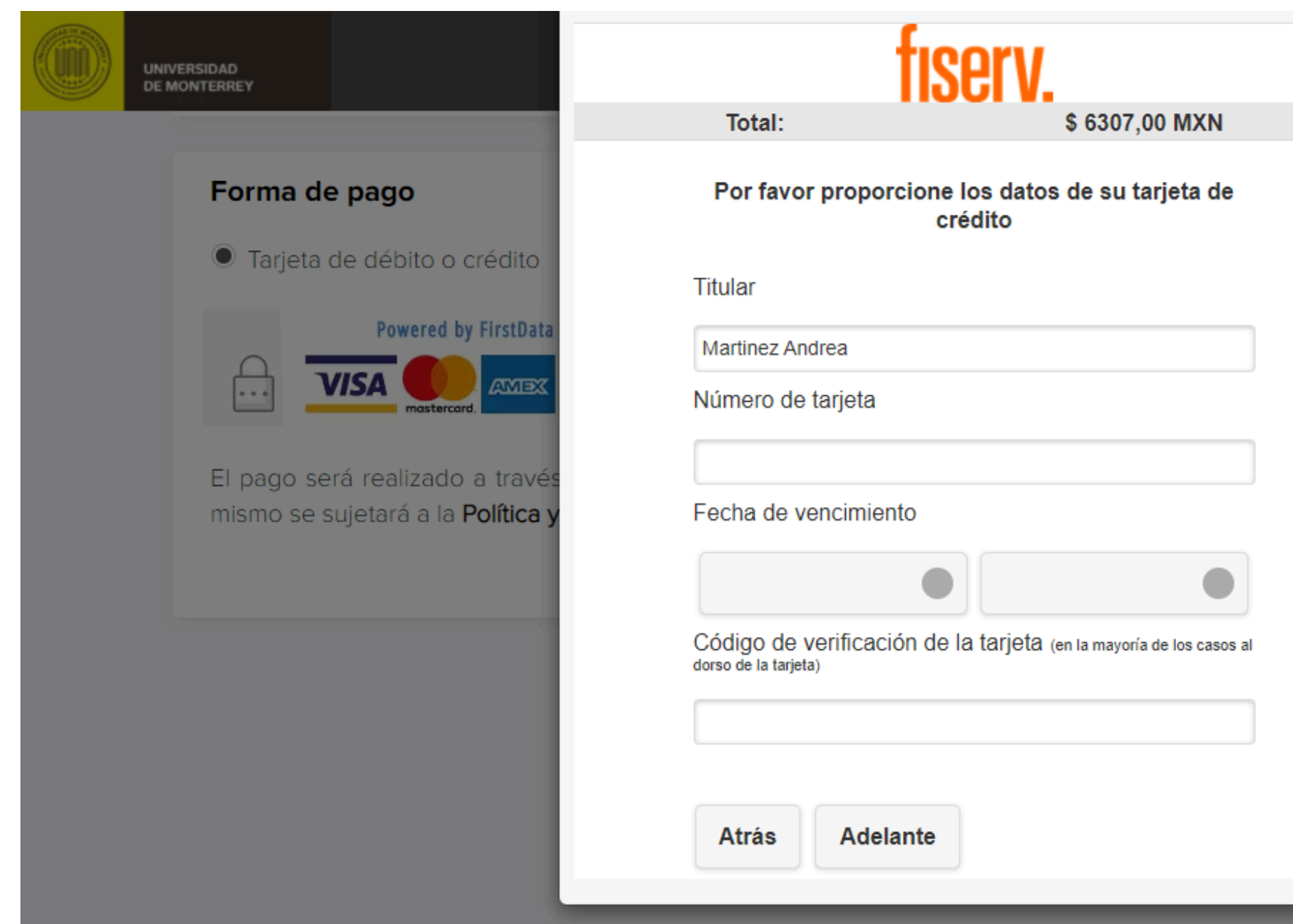

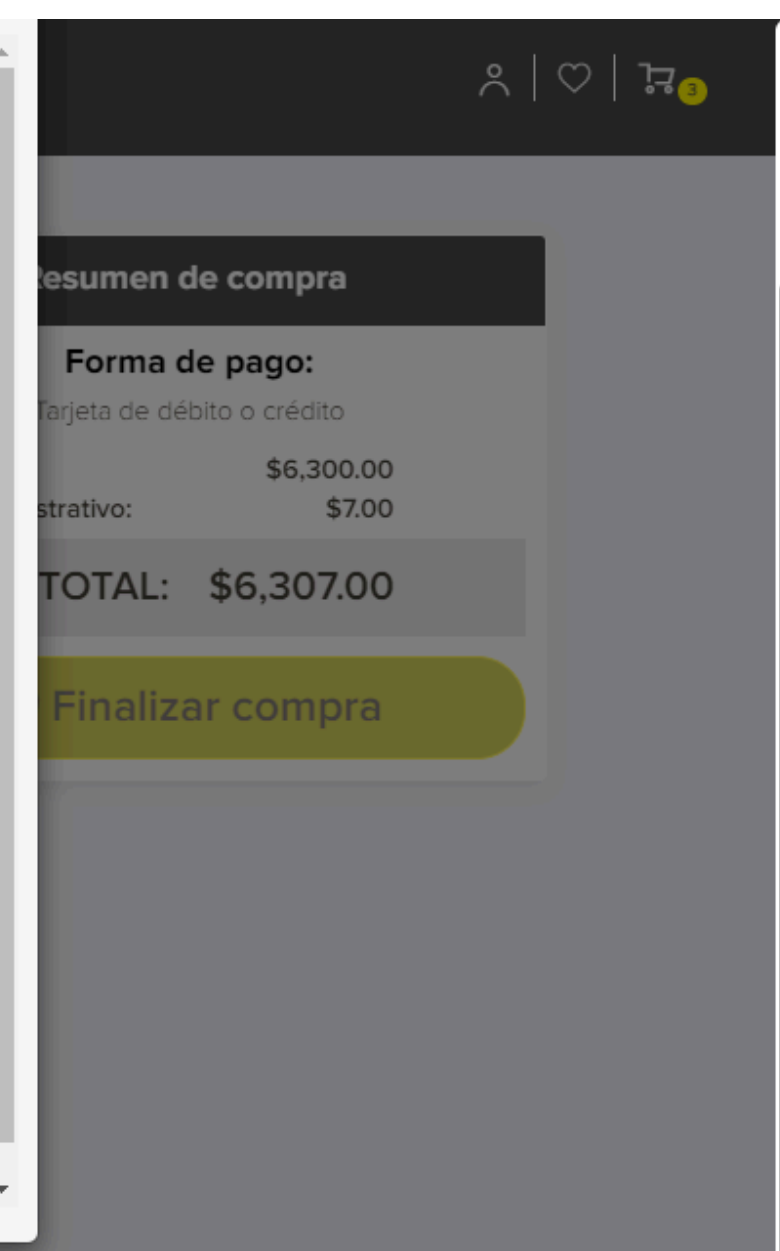

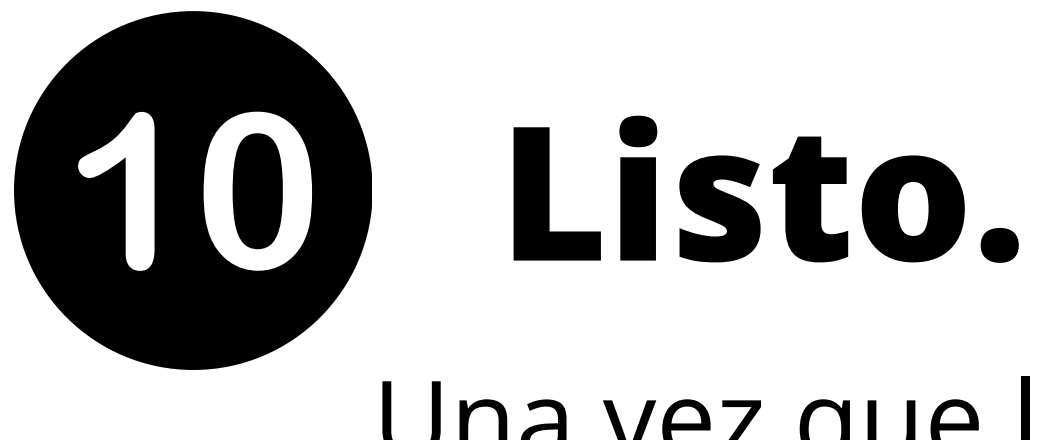

Una vez que la compra haya sido procesada, se mostrará la siguiente imagen y se enviará un correo de confirmación.

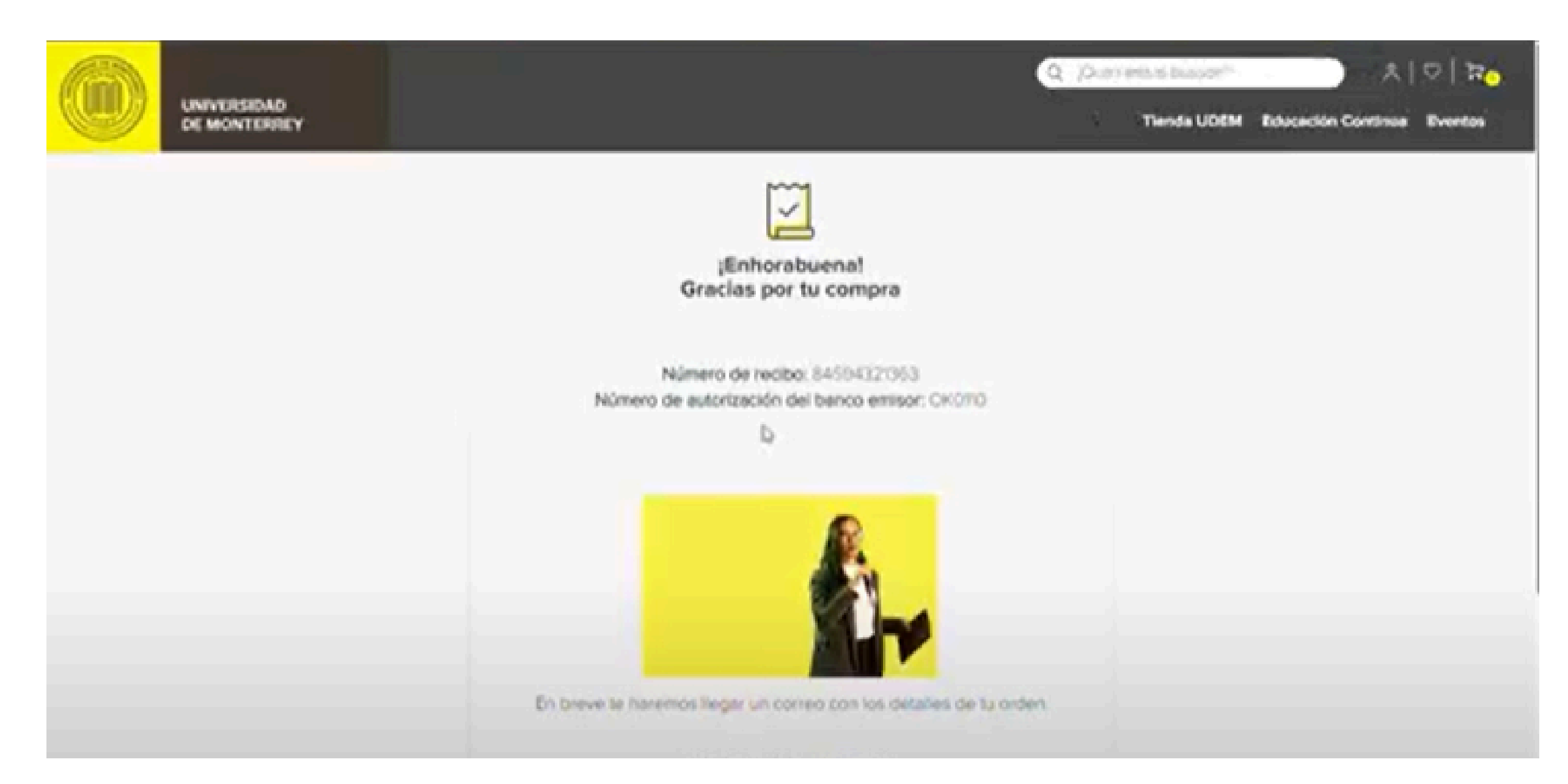

**Modalidad virtual** 2024

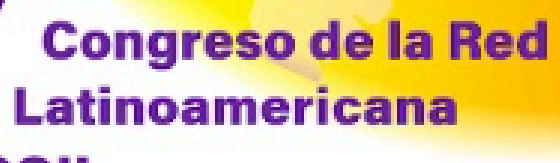

**COIL** 

Latam COIL Network Conference

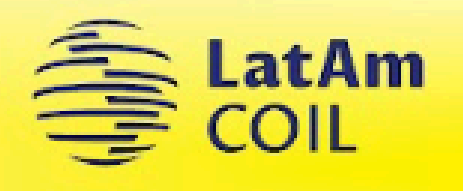

Pagina Web. https://www.uv.mx/coli/ Correo. redlatamcoil@uv.mx

Facebook. Red Latinoamericana COIL Instagram. latam.coil

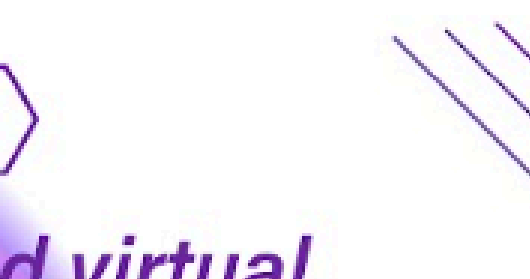

#### **Idiomas:**

- Español - Inglés Portugués

#### **Languages:**

- Spanish
- English
- Portuguese